#### **GPUPDATE UMGEHEN MIT EINEN EINTRAG IN DER REGISTRIERUNG**

#### PROBLEM

Clientupdate bleibt im gelben oder roten Bildschirm stehen.

# **KONTROLLE**

a. Kontrollieren Sie bitte, ob im Logfile des Clients als Eintrag folgende Meldung (am Ende) steht:

 $-23:26:47 - 13.11.2014$ Updateprozess beginnt (#UPDA0400) Registry vorbereiten (#UPDAO420) NEW\SOFTWARE\LANiS\SetupWD<br>(#UPDAO420) HKLM\SOFTWARE\LANiS\SetupWD<br>(#UPDAO440) HKLM\SOFTWARE\LANiS\Systemclient<br>(#UPDAO460) HKLM\SOFTWARE\LANiS<br>(#UPDAO500) Registrywerte für Netzwerkcheck anpassen<br>(#UPDAO500) R (#UPDA0700) Req-Key qesetzt. Damit Startmodul im nächsten Neustart verbergen. TIPP: Bleibt die Meldung aus, so erwartet das GPUPDATE eine Benutzereingabe oder DOS-Boxen sind verboten. Versuchen ... Sie: 'gpupdate /force' zur Probelmanalyse.

b. GPUPDATE am Client ausführen und prüfen ob alle GPO´s fehlerfrei durchlaufen.

```
PS C:\Users\R106U22> gpupdate<br>Die Richtlinie wird aktualisiert...
Die Aktualisierung der Benutzerrichtlinie wurde erfolgreich abgeschlossen.<br>Die Aktualisierung der Computerrichtlinie wurde erfolgreich abgeschlossen.
 Bei der Verarbeitung der Computerrichtlinie sind folgende Warnungen aufgetreten:
Die clientseitige Erweiterung "Software Installation" der Gruppenrichtlinie konnte mindestens eine Einstellung nicht and<br>enden, da die Anderungen vor den Systemstart oder der Benutzeranneldung verarbeitet werden müssen. Da
.<br>Detaillierte Informationen hierzu finden Sie im Ereignisprotokoll bzw. führen Sie "GPRESULT ∕H GPReport.html" aus, um au<br>F Informationen zu den Gruppenrichtlinienergebnissen zuzugreifen.
```
#### HINWEIS

Der Fehler im Client müsste trotz dieser Maßnahme von ihnen noch gesucht werden. Die Datei GpClientUpdateOFF schaltet im Clientupdate die Funktion ab, die den Fehler verursacht hat.

Siehe im Dokument: 340

# LÖSUNG

# VORBEREITUNG

Kopieren Sie diese Dateien in das Verzeichnis:

#### **L:\Schueler\Config\**

GpClientUpdateOn.reg (siehe Anhang)

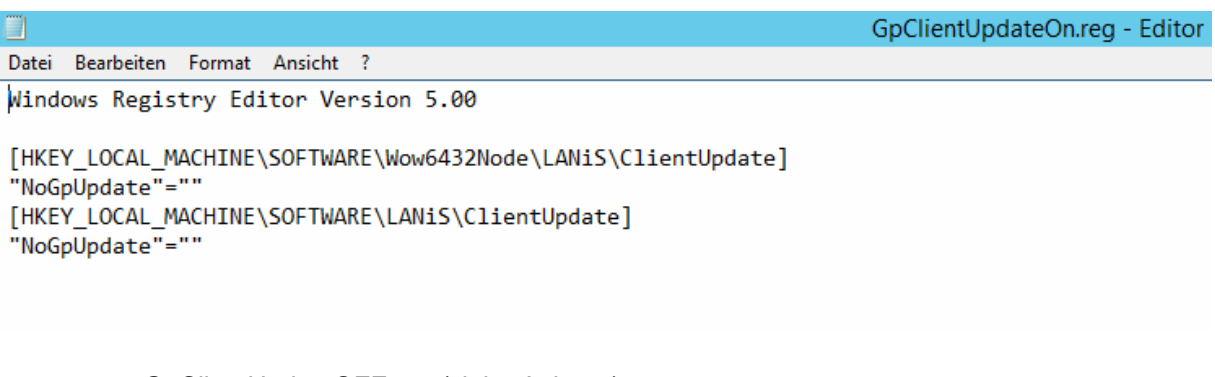

GpClientUpdateOFF.reg (siehe Anhang)

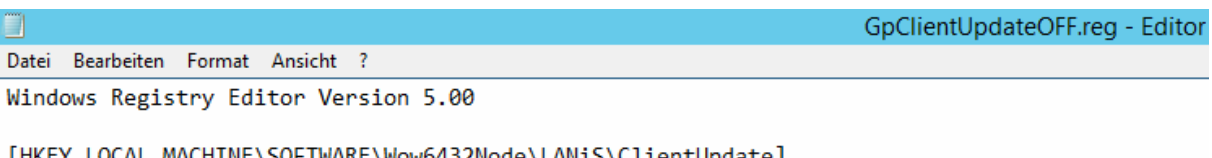

[HKEY\_LOCAL\_MACHINE\SOFTWARE\Wow6432Node\LANiS\ClientUpdate] "NoGpUpdate"="TRUE" [HKEY\_LOCAL\_MACHINE\SOFTWARE\LANiS\ClientUpdate] "NoGpUpdate"="TRUE"

# DURCHFÜHRUNG

Nachdem die Dateien erstellt und kopiert wurden, werden jetzt in der GeneralLogin.bat Einträge vorgenommen, welche immer ausgeführt werden.

Gehen Sie in das Verzeichnis:

# **C:\Windows\SYSVOL\sysvol\fls.local\scripts Domain der Schule**

Öffnen Sie die Datei GeneralLogin.bat und setzen Sie hinter:

## **net use L: \\<ihr\_Servername>\lanis\$ /persistent:no**

folgende Einträge:

**REM GpUpdate Error in Clients abschalten**

**regedit /S L:\Schueler\config\GpClientUpdateOFF.reg**

**REM GpUpdate Eintrag in den Clients zurücksetzen**

**rem regedit /S L:\Schueler\config\GpClientUpdateON.reg**

Beispiel:

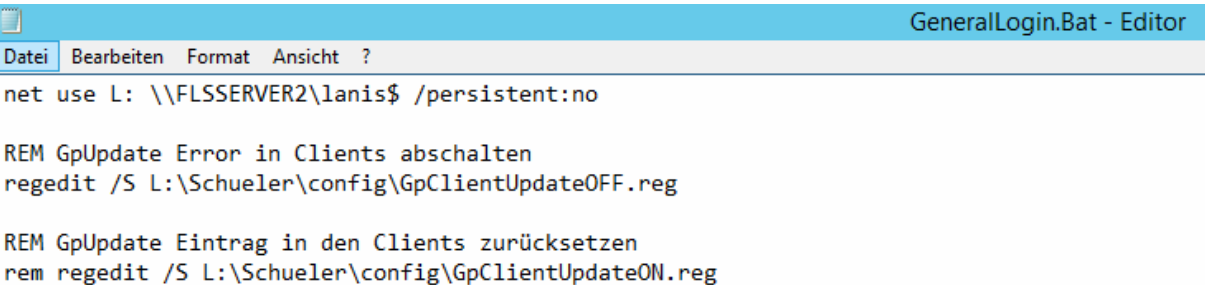

## QUELLE/STAND

Landesschulamt Frankfurt

Neue Medien

Stand: 26.11.2014